## INSTRUCCIONES DE AUTOMATRÍCULA EN CURSOS DE FORMACIÓN *SERVICIO DE EDUCACIÓ FÍSICA Y DEPORTES* UNIVERSITAT DE VALÈNCIA

## **PERSONAS VINCULADAS A LA UNIVERSIDAD**

- Pinchar en la flecha de Si es un Usuario **VINCULADO** a la Universidad
- Introducir los datos solicitados
- Rellenar los campos del filtro: seleccionar en los desplegables el Campus, (en el caso de cursos de voluntariado seleccionar campus"Blasco Ibáñez"), el Tipo, "Cursos formación" y el Cuatrimestre, "1" o "2", según corresponda, i pulsar la lupa
- $\bullet$  Seleccionamos el curso que nos interesa y pinchamos en  $\overline{\text{MATRICULAR}}$ parte inferior de la pantalla
- Rellenamos los datos de la tarjeta de crédito. Podemos pagar en el mismo momento o posteriormente, pero siempre dentro del mismo día
- Imprimir y/o guardar el PDF del justificante de pago

## **PERSONAS NO VINCULADAS A LA UNIVERSIDAD**

- Registraros como nuevo usuario en "REGISTRO DE NUEVOS USUARIOS", si es el caso. Introducir el NIF i pulsar en la flecha
	- Nuevo usuario (Rellenar todos los datos. "Palabra de paso": un mínimo de 8 caracteres).
- Matricularos siguiendo las indicaciones de la parte superior, pero accediendo por  $\Leftrightarrow$ Si es un Usuario **EXTERNO** a la Universidad

## **ESTUDIANTS ERASMUS**

• Si ya estáis matriculados en la *Universitat de València* seguir las instrucciones de PERSONES VINCULADES A LA UNIVERSITAT

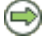

en la